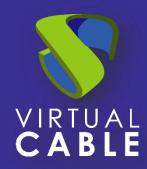

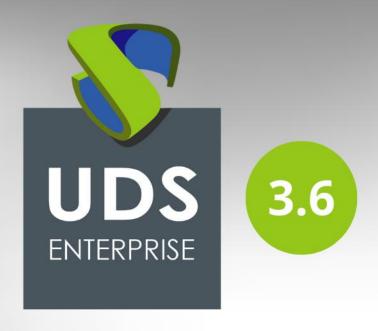

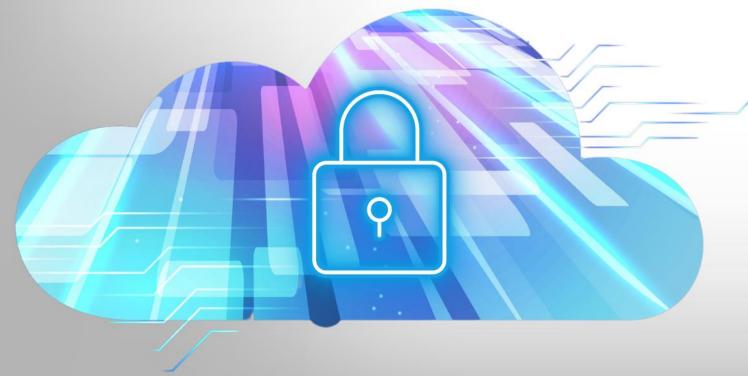

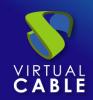

#### Index

| Download UDS Appliances                       | 2  |
|-----------------------------------------------|----|
| Import UDS Appliances on the virtual platform | 3  |
| Start UDS servers                             | 11 |
| About Virtual Cable                           | 12 |

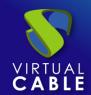

UD Enterprise components are provided as Virtual Appliances.

In order to upload these elements to the Proxmox platform, the following tasks will be performed:

#### **Download UDS Appliances.**

Log in My UDS:

https://www.udsenterprise.com/en/accounts/login?next=/en/my-uds/

Go to "My Downloads" and select "UDS Enterprise Appliances for OpenNebula, OpenStack, Proxmox (QCOW2 format):

| Component                                                                 | Format      | Version |
|---------------------------------------------------------------------------|-------------|---------|
| UDS Enterprise Appliances compatible with VMware vSphere / Cloud Director | OVA         | 3.5     |
| UDS Enterprise Appliances compatible with Citrix Hypervisor / XCP-ng      | XVA         | 3.5     |
| UDS Enterprise Appliances compatible with Nutanix AHV                     | RAW / QCOW2 | 3.5     |
| UDS Enterprise Appliances compatible with Microsoft Azure                 | VHD         | 3.5     |
| UDS Enterprise Appliances compatible with Amazon Web Services (AWS)       | OVA         | 3.5     |
| UDS Enterprise Appliances compatible with Microsoft Hyper-V               | VHDX        | 3.5     |
| JDS Enterprise Appliances for OpenStack, OpenNebula, Proxmox              | RAW         | 3.5     |
| JDS Enterprise Appliances for OpenNebula, OpenStack, oVirt, Proxmox       | QCOW2       | 3.5     |

This will take you to a download repository where you'll find the UDS Appliances:

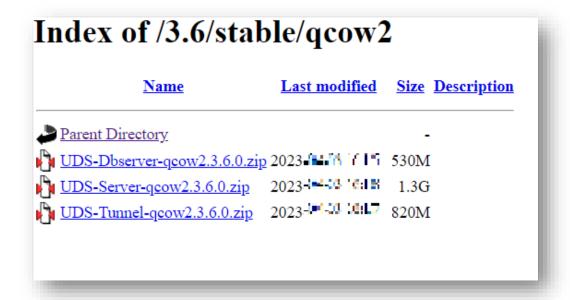

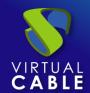

#### Import UDS Appliances on the virtual platform

See below an example with the UDS Server Appliance (UDS-Server-X.X.qcow2).

The minimum hardware requirements are:

| VM     | Memory (MB) | vCPUs | STORAGE |
|--------|-------------|-------|---------|
| MySQL  | 1024        | 2     | 10      |
| Server | 2048        | 2     | 10      |
| Tunnel | 2048        | 2     | 15      |

Access the Proxmox environment and create a new virtual machine:

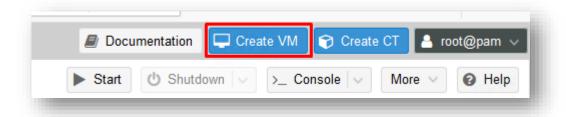

Name the new virtual machine and pay attention to the VM ID, it will be used later.

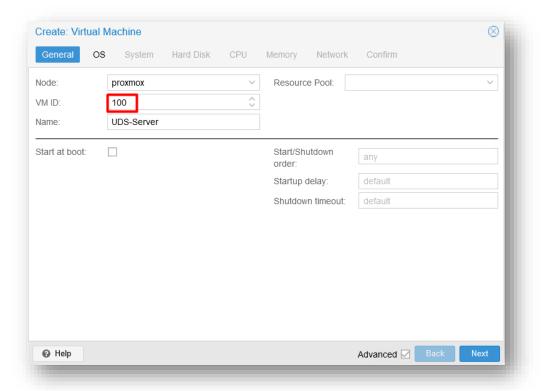

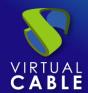

In this case an ISO file will not be used. Select the "Do not use any media" option.

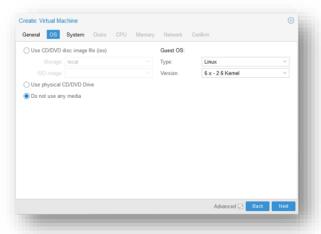

On the "System" tab, leave all the options by default.

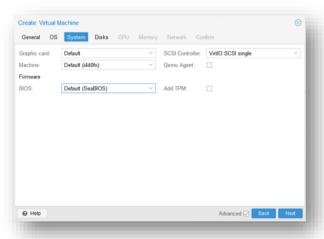

The size of the disk can be selected on the "**Hard Disk**" tab. In this case, it does not matter the size established, since it will be replaced later.

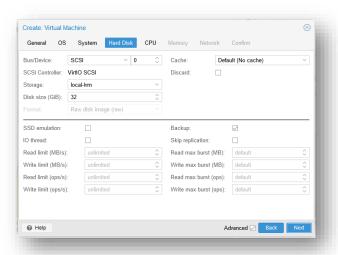

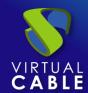

NOTE: in the new versions of Proxmox (from 7.1 and ahead) there is a new tab called "Disk" where we can add or delete the disks that the machine will use, in this case we can eliminate all the disks since it will be the one that we import the one that the machine will use later .

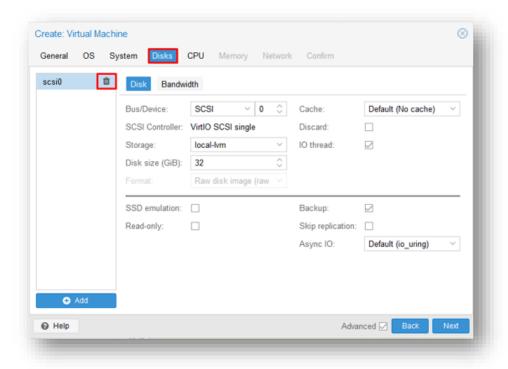

The virtual cores can be assigned on the "CPU" tab. At least 2 are necessary.

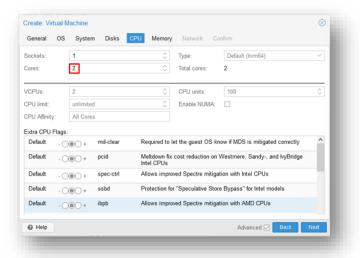

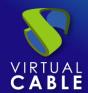

The RAM memory can be assigned on the "Memory" tab. At least 2 GB are necessary.

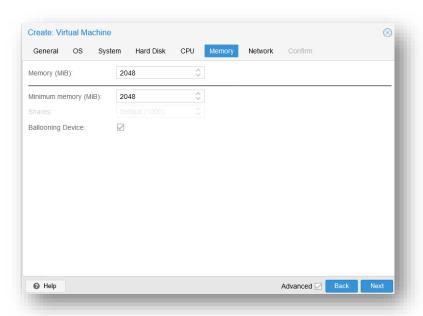

The network adapter can be chosen on the "**Network**" tab.

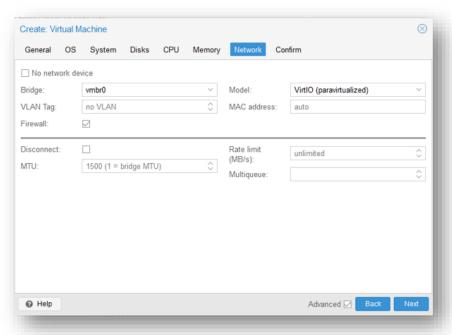

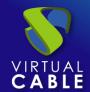

On the "**Confirm**" tab, you can see a summary of the previous configurations applied. **NOTE:** Do not check the "**start after created**" box.

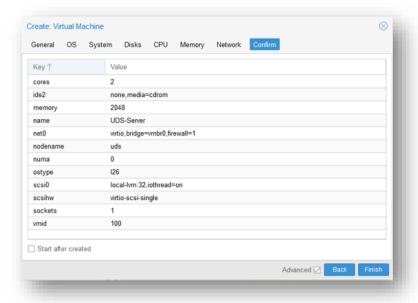

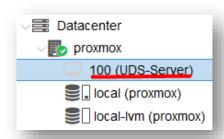

The virtual machine is already created. Now the hard disk has to be replaced with the new one that contains the UDS-Server image in **QCOW2** format.

In the "Hardware" tab, select the disk and choose the option "Detach" to remove the disk previously generated.

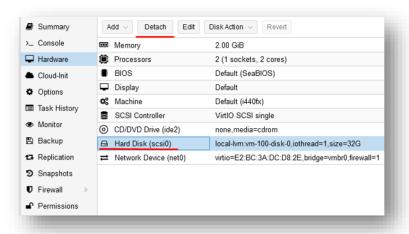

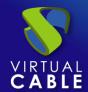

Once detached, click on the "Remove" tab to delete it.

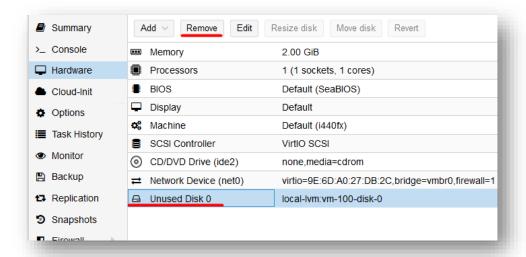

Once removed, access into the Proxmox terminal to insert the UDS-Server appliance in **QCOW2** format.

First download the appliances and unzip them:

wget https://images.udsenterprise.com/3.6/stable/qcow2/UDS-Server-qcow2.3.6.0.zip

unzip UDS-Server-gcow2.3.6.0.gcow2

#### Type the following command:

qm importdisk "id\_machine" "path\_image" "storage\_proxmox"

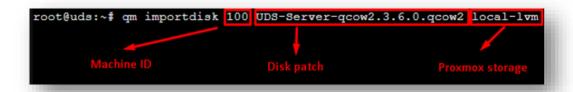

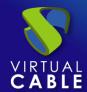

Once finished, you can go back to the GUI:

```
transferred: 8589934592 bytes remaining: 0 bytes total: 8589934592 bytes progression: 100.00 %
transferred: 8589934592 bytes remaining: 0 bytes total: 8589934592 bytes progression: 100.00 %
Successfully imported disk as 'unused0:local-lvm:vm-100-disk-0'
```

On the "Hardware" tab section, you can edit the unused disk.

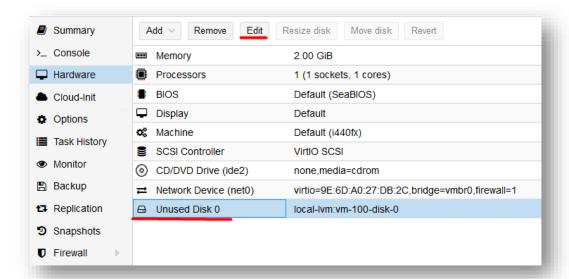

Note that the "Bus" type must be IDE.

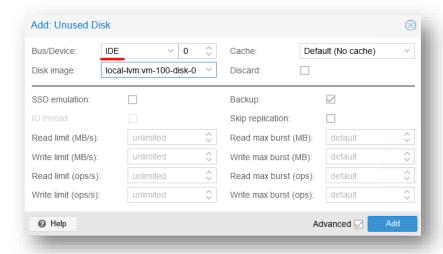

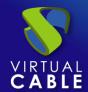

The next step is to configure the boot order:

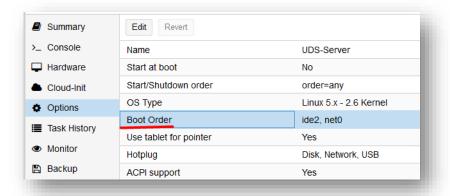

The imported image has to be the first one.

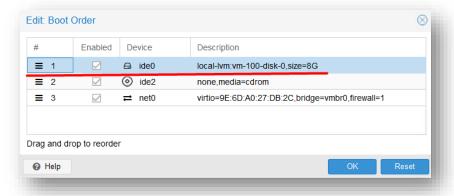

The virtual machine can be started now:

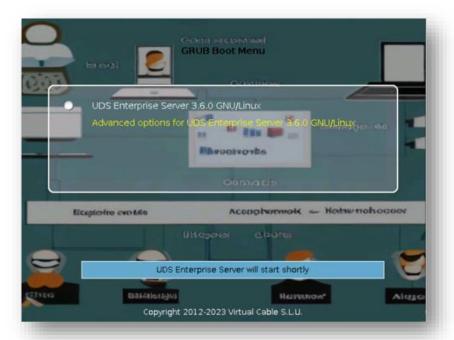

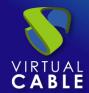

#### **Start UDS servers**

Once the import of the UDS Appliance is finished, turn on the VM and start a console to begin with the server configuration.

Click on **"Start"** and select the **"Console"** tab in the menu. Wait for the VM to start and you can proceed with the configuration of the UDS Appliance (see Installation, Administration and User Manual of UDS Enterprise).

#### **NOTES:**

- 1. If you want to use the UDS Tunnel component (which will provide you with WAN access and HTML5 access to the different services) repeat the same tasks previously described using the UDS-Tunnel.xxova file.
- 2. If you do not have your own database server to host the UDS Enterprise database, from the same repository you can download a virtual machine with a database server already prepared for this purpose. We remind you that this server is not part of UDS Enterprise, and therefore, it is not supported.

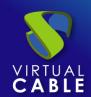

#### **About Virtual Cable**

<u>Virtual Cable</u> is a company specialized in the **digital transformation** of the **workplace**. The company develops, supports and markets UDS Enterprise. Its team of experts has designed **VDI** solutions tailored to **each sector** to provide a unique user experience fully adapted to the needs of each user profile. Virtual Cable professionals have **more than 30 years of experience** in IT and software development and more than 15 in virtualization technologies. **Millions of Windows and Linux virtual desktops with UDS Enterprise are deployed all over the world every day**.